## Attribut:Step Content

This is a property of type [Text.](https://wikifab.org/wiki/Sp%25C3%25A9cial:Types/Texte)

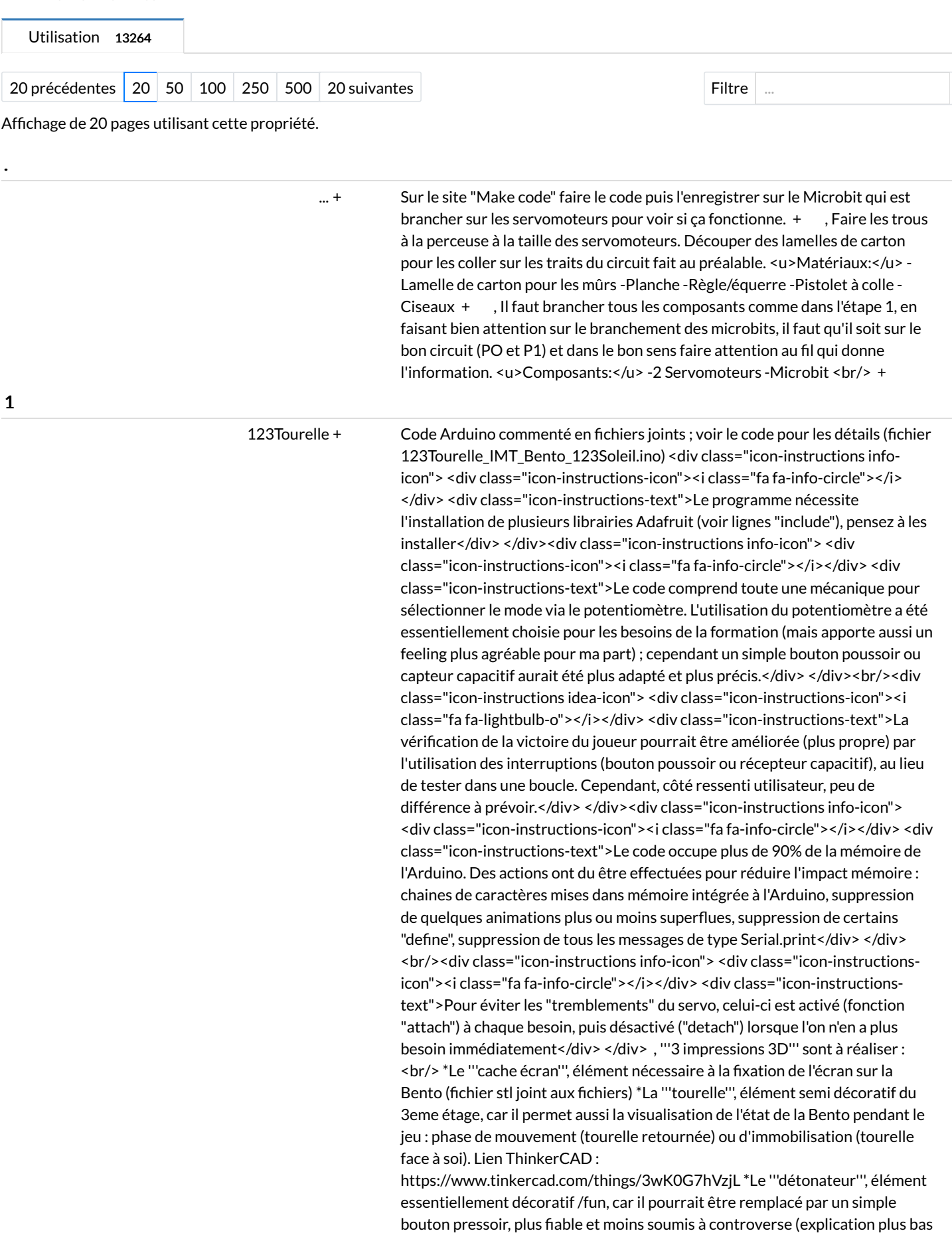

dans ce tutorial). Lien ThinkerCAD :

https://www.tinkercad.com/things/21ObtVLrXG0-detonateur Le cache écran a été réalisé avec le logiciel de modélisation 3D Sketchup, qui permet la réalisation de formes complexes. La tourelle et le détonateur ont été réalisés avec ThinkerCAD 3D, qui permet une prise en main et des réalisations simples et rapides d'objets 3D pouvant être réalisés avec des formes basiques (pavé, cylindres, dôme, ...). Les fichiers 3D utilisés sont joints au format STL pour l'impression 3D. <div class="icon-instructions info-icon"> <div class="iconinstructions-icon"><i class="fa fa-info-circle"></i></div><div class="iconinstructions-text">L'impression de la tourelle nécessite la création de supports pour la réalisation du canon ainsi que la tenue du dôme, un travail de nettoyage des supports est donc à prévoir.</div> </div> [+](https://wikifab.org/w/index.php?title=Sp%25C3%25A9cial:Recherche_par_propri%25C3%25A9t%25C3%25A9&x=%253AStep-20Content%252F-27-27%25273-20impressions-203D-27-27%2527-20sont-20%25C3%25A0-20r%25C3%25A9aliser-20%253A-0A-0A-3Cbr-2F-3E-0A-0A%252ALe-20-27-27%2527cache-20%25C3%25A9cran-27-27%2527%252C-20%25C3%25A9l%25C3%25A9ment-20n%25C3%25A9cessaire-20%25C3%25A0-20la-20fixation-20de-20l%2527%25C3%25A9cran-20sur-20la-20Bento-20%2528fichier-20stl-20joint-20aux-20fichiers%2529-0A-0A%252ALa-20-27-27%2527tourelle-27-27%2527%252C-20%25C3%25A9l%25C3%25A9ment-20semi-20d%25C3%25A9coratif-20du-203eme-20%25C3%25A9tage%252C-20car-20il-20permet-20aussi-20la-20visualisation-20de-20l%2527%25C3%25A9tat-20de-20la-20Bento-20pendant-20le-20jeu-20%253A-20phase-20de-20mouvement-20%2528tourelle-20retourn%25C3%25A9e%2529-20ou-20d%2527immobilisation-20%2528tourelle-20face-20%25C3%25A0-20soi%2529.-20Lien-20ThinkerCAD-20%253A-20https%253A-2F-2Fwww.tinkercad.com-2Fthings-2F3wK0G7hVzjL-0A-0A%252ALe-20-27-27%2527d%25C3%25A9tonateur-27-27%2527%252C-20%25C3%25A9l%25C3%25A9ment-20essentiellement-20d%25C3%25A9coratif-20-2Ffun%252C-20car-20il-20pourrait-20%25C3%25AAtre-20remplac%25C3%25A9-20par-20un-20simple-20bouton-20pressoir%252C-20plus-20fiable-20et-20moins-20soumis-20%25C3%25A0-20controverse-20%2528explication-20plus-20bas-20dans-20ce-20tutorial%2529.-20Lien-20ThinkerCAD-20%253A-20https%253A-2F-2Fwww.tinkercad.com-2Fthings-2F21ObtVLrXG0-2Ddetonateur-0A-0A-0ALe-20cache-20%25C3%25A9cran-20a-20%25C3%25A9t%25C3%25A9-20r%25C3%25A9alis%25C3%25A9-20avec-20le-20logiciel-20de-20mod%25C3%25A9lisation-203D-20Sketchup%252C-20qui-20permet-20la-20r%25C3%25A9alisation-20de-20formes-20complexes.-20-0A-0ALa-20tourelle-20et-20le-20d%25C3%25A9tonateur-20ont-20%25C3%25A9t%25C3%25A9-20r%25C3%25A9alis%25C3%25A9s-20avec-20ThinkerCAD-203D%252C-20qui-20permet-20une-20prise-20en-20main-20et-20des-20r%25C3%25A9alisations-20simples-20et-20rapides-20d%2527objets-203D-20pouvant-20%25C3%25AAtre-20r%25C3%25A9alis%25C3%25A9s-20avec-20des-20formes-20basiques-20%2528pav%25C3%25A9%252C-20cylindres%252C-20d%25C3%25B4me%252C-20...%2529.-20-0A-0ALes-20fichiers-203D-20utilis%25C3%25A9s-20sont-20joints-20au-20format-20STL-20pour-20l%2527impression-203D.-20-0A-0A-3Cdiv-20class%253D%2522icon-2Dinstructions-20info-2Dicon%2522-3E-0A-3Cdiv-20class%253D%2522icon-2Dinstructions-2Dicon%2522-3E-3Ci-20class%253D%2522fa-20fa-2Dinfo-2Dcircle%2522-3E-3C-2Fi-3E-3C-2Fdiv-3E-0A-3Cdiv-20class%253D%2522icon-2Dinstructions-2Dtext%2522-3EL%2527impression-20de-20la-20tourelle-20n%25C3%25A9cessite-20la-20cr%25C3%25A9ation-20de-20supports-20pour-20la-20r%25C3%25A9alisation-20du-20canon-20ainsi-20que-20la-20tenue-20du-20d%25C3%25B4me%252C-20un-20travail-20de-20nettoyage-20des-20supports-20est-20donc-20%25C3%25A0-20pr%25C3%25A9voir.-3C-2Fdiv-3E-0A-3C-2Fdiv-3E) , Avant de procéder au câblage des divers composants, des étapes de préparation de la Bento sont nécessaires : <br/> \*'''Décoration'''/peinture de la Bento (facultatif mais fort appréciable pour la valorisation de votre travail et l'attrait pour travailler dessus). Voir étape 6 pour plus de détail de ce qui a été fait au niveau décoratif. \*'''Fixation de l'Arduino''' sur la base de la Bentolux ; attention, les trous de l'Arduino ne correspondaient pas aux trous de la plaque de bois, un perçage a été nécessaire \*"'Fixation de l'écran'" sur le cache puis fixation de l'écran sur la Bento par collage \*'''Découpe''' de la base de la Bento afin de pouvoir insérer la '''%che du chargeur''' fourni avec petite scie et cutter (pas d'ouverture pour la fiche chargeur par défaut) \*'''Découpe''' rectangulaire du haut du second étage afin de créer un espace pour pouvoir insérer la base du "'servo moteur'". Cette découpe a été effectuée par perçage puis scie et cutter. Elle pourrait aussi être effectuée par découpage laser (création d'un nouveau GCode ou ajoutée au modèle d'origine de découpe de la Bento). Autre solution, la réalisation de ce "trou" par fraisage. \*'''Perçage''' au forêt bois sur le haut du second étage afin d'insérer un "'bouton poussoir'" \*Réalisation des "'soudures'" (ajout de fils électriques, si nécessaire ; par exemple pour la LED RING ou les capteurs de mouvement) de tous les composants requis pour la réalisation et donnés dans la liste des matériels du tutorial. <div class="icon-instructions caution-icon"> <div class="icon-instructions-icon"><i class="fa fa-exclamation-triangle"></i> </div> <div class="icon-instructions-text">La LED RING est située juste audessus de l'écran; du coup lors des soudures, réfléchissez bien à comment éviter la sortie des 4 fils de l'écran en amont (personnellement j'ai soudé avec un angle de 90° par rapport à la LED RING et fait passer mes fils par le centre de la boite)</div> </div><div class="icon-instructions caution-icon"> <div class="icon-instructions-icon"><i class="fa fa-exclamation-triangle"></i> </div> <div class="icon-instructions-text">La soudure des LED RING pose souvent problème aux débutants (casse fréquente des fils). Cette difficulté peut être réduite par la soudure de broches (plus solides) au lieu de souder directement les fils sur la LED RING</div> </div><div class="icon-instructions caution-icon"> <div class="icon-instructions-icon"><i class="fa faexclamation-triangle"></i></div><div class="icon-instructions-text">La LED RING a un sens, la LED N°0 est normalement indiquée par une petite étoile à l'arrière, pensez-y avant de la fixer</div> </div>,...

Before we explore the methods, let's address the question of whether it is possible to download Spotify songs without a premium subscription. By default, Spotify encrypts the songs you download from their app in a DRMprotected audio format. This encryption prevents the songs from being played on other apps or players. However, thanks to the internet, several third-party tools and services have emerged that allow you to download Spotify songs without a premium account. [+](https://wikifab.org/w/index.php?title=Sp%25C3%25A9cial:Recherche_par_propri%25C3%25A9t%25C3%25A9&x=%253AStep-20Content%252FBefore-20we-20explore-20the-20methods%252C-20let%2527s-20address-20the-20question-20of-20whether-20it-20is-20possible-20to-20download-20Spotify-20songs-20without-20a-20premium-20subscription.-20By-20default%252C-20Spotify-20encrypts-20the-20songs-20you-20download-20from-20their-20app-20in-20a-20DRM-2Dprotected-20audio-20format.-20This-20encryption-20prevents-20the-20songs-20from-20being-20played-20on-20other-20apps-20or-20players.-20However%252C-20thanks-20to-20the-20internet%252C-20several-20third-2Dparty-20tools-20and-20services-20have-20emerged-20that-20allow-20you-20to-20download-20Spotify-20songs-20without-20a-20premium-20account.) , If you want to download songs from Spotify on your PC without paying for a premium subscription, you can use a reliable tool like [https://www.audfree.com/spodable/ AudFree Spotify Music Converter]. This desktop application is available for both Windows and Mac users and provides a user-friendly interface for downloading Spotify songs in various audio formats like MP3, M4A, WAV, and FLAC. AudFree Spotify Music Converter allows you to convert Spotify songs to your desired format and remove DRM protection, all while preserving the original audio quality. [+](https://wikifab.org/w/index.php?title=Sp%25C3%25A9cial:Recherche_par_propri%25C3%25A9t%25C3%25A9&x=%253AStep-20Content%252FIf-20you-20want-20to-20download-20songs-20from-20Spotify-20on-20your-20PC-20without-20paying-20for-20a-20premium-20subscription%252C-20you-20can-20use-20a-20reliable-20tool-20like-20-5Bhttps%253A-2F-2Fwww.audfree.com-2Fspodable-2F-20AudFree-20Spotify-20Music-20Converter-5D.-20This-20desktop-20application-20is-20available-20for-20both-20Windows-20and-20Mac-20users-20and-20provides-20a-20user-2Dfriendly-20interface-20for-20downloading-20Spotify-20songs-20in-20various-20audio-20formats-20like-20MP3%252C-20M4A%252C-20WAV%252C-20and-20FLAC.-20AudFree-20Spotify-20Music-20Converter-20allows-20you-20to-20convert-20Spotify-20songs-20to-20your-20desired-20format-20and-20remove-20DRM-20protection%252C-20all-20while-20preserving-20the-20original-20audio-20quality.) For Android users, there are methods to download Spotify music without a premium account. One popular app is SpotiFlyer, which offers the ability to download Spotify songs for offline listening. SpotiFlyer works by extracting the audio files from the Spotify app and saving them to your device. This way, you can enjoy your favorite tracks without an internet connection. [+](https://wikifab.org/w/index.php?title=Sp%25C3%25A9cial:Recherche_par_propri%25C3%25A9t%25C3%25A9&x=%253AStep-20Content%252FFor-20Android-20users%252C-20there-20are-20methods-20to-20download-20Spotify-20music-20without-20a-20premium-20account.-20One-20popular-20app-20is-20SpotiFlyer%252C-20which-20offers-20the-20ability-20to-20download-20Spotify-20songs-20for-20offline-20listening.-20SpotiFlyer-20works-20by-20extracting-20the-20audio-20files-20from-20the-20Spotify-20app-20and-20saving-20them-20to-20your-20device.-20This-20way%252C-20you-20can-20enjoy-20your-20favorite-20tracks-20without-20an-20internet-20connection.)

2D [Drawing](https://wikifab.org/wiki/2D_Drawing_to_3D_Print) to 3D Print [+](https://wikifab.org/wiki/Sp%25C3%25A9cial:Parcourir/:2D-20Drawing-20to-203D-20Print) Make sure you have downloaded all the software you will need for the activity. These include:CamScanner: Free app that can be found on the Google Play Store. (Make sure you press 'skip' when asked to trial Premium for free.) Inkscape: Free Open Source software for drawing on your computer. It can be downloaded from their website which is easily found through Google. Suitable software for your 3D printer: Such as FlashPrint or Ultimaker Cura. This will depend on the model of 3D printer you have but should be free to download online. [+](https://wikifab.org/w/index.php?title=Sp%25C3%25A9cial:Recherche_par_propri%25C3%25A9t%25C3%25A9&x=%253AStep-20Content%252FMake-20sure-20you-20have-20downloaded-20all-20the-20software-20you-20will-20need-20for-20the-20activity.-20These-20include%253A-0A-0ACamScanner%253A-20Free-20app-20that-20can-20be-20found-20on-20the-20Google-20Play-20Store.-20%2528Make-20sure-20you-20press-20%2527skip%2527-20when-20asked-20to-20trial-20Premium-20for-20free.%2529-0A-0AInkscape%253A-20Free-20Open-20Source-20software-20for-20drawing-20on-20your-20computer.-20It-20can-20be-20downloaded-20from-20their-20website-20which-20is-20easily-20found-20through-20Google.-0A-0ASuitable-20software-20for-20your-203D-20printer%253A-20Such-20as-20FlashPrint-20or-20Ultimaker-20Cura.-20This-20will-20depend-20on-20the-20model-20of-203D-20printer-20you-20have-20but-20should-20be-20free-20to-20download-20online.) , Create your free-hand drawing on paper making sure to use a black marker pen. This is where the Educator/Youth worker can talk about the ideas behind Design for Manufacturing. When you make a design you need to think about certain elements that will be effected by the manufacturing process. For example: - You will need to think about how your drawing will print out. If some parts of the drawing are not connected, they will print out as separate parts and not together. - You will need to think about time, money and material. How long do you want your print to take? How much material do you have to use? How much will your print cost? The more complex the drawing or the more filled in spaces, the longer it will take to print, the more material it will use and the more expensive it will be. - You will need to think about the limitations of the 3D printer. For example; It is only able to print in one colour Fragility of the print and having to remove it from the printer or raft - therefore considerations should be made as to how thin lines should be made.  $+$ , After creating your drawing, it is important to make sure that there is a large contrast between the black drawing and the white paper. This will help with scanning and vectorising the image. Make sure there are no small white gaps in the drawing and that the intensity of the black ink is consistent [+](https://wikifab.org/wiki/Sp%25C3%25A9cial:Recherche_par_propri%25C3%25A9t%25C3%25A9/:Step-20Content/After-20creating-20your-20drawing,-20it-20is-20important-20to-20make-20sure-20that-20there-20is-20a-20large-20contrast-20between-20the-20black-20drawing-20and-20the-20white-20paper.-20This-20will-20help-20with-20scanning-20and-20vectorising-20the-20image.-0A-0AMake-20sure-20there-20are-20no-20small-20white-20gaps-20in-20the-20drawing-20and-20that-20the-20intensity-20of-20the-20black-20ink-20is-20consistent) , […](https://wikifab.org/wiki/Sp%25C3%25A9cial:Propri%25C3%25A9t%25C3%25A9s_de_la_page/2D-20Drawing-20to-203D-20Print::Step-20Content)

3D CAM sous [Fusion](https://wikifab.org/wiki/3D_CAM_sous_Fusion_360) 360 [+](https://wikifab.org/wiki/Sp%25C3%25A9cial:Parcourir/:3D-20CAM-20sous-20Fusion-20360) <nowiki>Avant de commencer la programmation du CAM, considérez votre pièce et la meilleure approche pour l'usiner. Ces décisions dépendent de la forme du modèle, des matériaux, et des contraintes de la machine CNC que vous utilisez. Dans cette étape, vous apprendrez comment ces facteurs impactent votre stratégie d'usinage en ce qui concerne la fixation (workholding), le référencement (registration, c'est-à-dire s'assurer que la CNC sache où se trouve la pièce, et les paramètres du CAM.<br />>
let />
12 <u>Chemins d'outil 3D</u><br />>/>>><br />> />Dans un toolpath 2D (poche, contour, tracé, ...), la tête de la fraise reste à une profondeur fixe (axe Z) durant une passe d'usinage, et ne bouge que dans les directions X et Y pendant qu'elle coupe. Ce type d'usinage est idéal pour des pièces prismatiques, pour lesquelles toutes les faces usinées sont perpendiculaires à l'axe de la broche de la machine.<br />> -> br /> Lors de la programmation de pièces non prismatiques, telles que des moules ou des formes organiques, les opérations 2D sont insuffisantes. Vous devez utiliser des opérations de CAM 3D, dans lesquelles la

fraise se déplace de manière dynamique selon X, Y et Z.<br/>share /> <u>Serrage</u><br />>> />><br />>Le serrage (workholding) est la stratégie pour maintenir votre pièce de manière rigide pendant le processus d'usinage. Lors de la programmation avec des parcours d'outil 3D, la mise en oeuvre est une considération initiale importante. Cela est particulièrement vrai pour les pièces qui nécessitent un usinage des deux côtés, lorsque la pièce sera basculée entre les "setups". (programmes d'usinage)<br />> />> br />Pour la programmation de pièces prismatiques,où les CAM 2D et 2.5D requièrent uniquement un modèle de CAO de la pièce que vous souhaitez usiner, aucune fonctionnalité supplémentaire n'est présente pour la fixation ou le référencement . En effet, la pièce prend la forme d'un prisme rectangulaire, qui peut être facilement maintenu dans un étau ou fixé au martyr.<br />> /> Mais que faites-vous lorsque votre forme est plus organique ou irrégulière, et doit également être retournée à la machine des deux côtés? Dans ce cas, vous devez créer un matériau supplémentaire qui maintiendra votre pièce dans un étau, contre le martyr ou à plat contre le bas de la machine. Il est très difficile de programmer le CAM sans avoir ces fonctionnalités intégrées dans votre modèle.<br />> <br />En d'autres termes, l'usinage 3D avec retournement nécessite que vous modélisiez la matière que vous souhaitez laisser ainsi que des onglets pour éviter que votre pièce ne se détache dans la machine. Ces onglets seront coupés et poncés après l'usinage, généralement avec une scie à ruban et une ponceuse à disque.<br />> />>br />Pour votre cuillère de service, vous aurez deux onglets - un à chaque extrémité - et un prisme rectangulaire qui tiendra la cuillère à plat après le retournement. Lors de la modélisation, il est préférable de créer ces suppléments en tant que corps (bodies) distincts de la pièce à usiner.<br />>> /><br />> /><u>Référencement</u>><br />>/>>><br />Etant donné que la cuillère sera usinée des deux côtés (usinage par retournement), vous devez vous assurer que la machine à commande numérique peut localiser la pièce avec précision après son déplacement. Ceci s'appelle l'enregistrement. <br /><br />Si vous avez déjà utilisé Haas, vous savez utiliser une sonde pour localiser votre pièce. Cependant, comme beaucoup de routeurs de table, le DMS n'a pas de sonde. Lorsque vous utilisez le DMS pour localiser l'origine de votre système de coordonnées de travail (Work Home), vous insérez un outil dans la broche et vous le positionnez au bon endroit. Il est courant de coincer un morceau de papier entre le support et l'outil pour s'assurer que Z est correct. Dans la classe des machines DMS, vous apprendrez à saisir les codes pour configurer votre WCS de cette manière. Comme vous pouvez l'imaginer, ce système n'est pas précis, car vous ne faites que "regarder les yeux" de cet endroit.<br />> <br />Cela implique de devoir considérer une manière d'aligner les deux côtés de la pièces précisément si elle doit s'usiner des deux côtés. Il y a plusieurs méthodes possibles, chacune avec ses avantages et ses inconvénients qui dépendent de la spécificité de la pièce à usiner. Parmi les méthodes les plus courantes: - Attacher des butées sur le martyr ou le lit de la fraiseuse, où ira se caler la pièce usinée. - Usiner un contour dans le martyr, pour ensuite placer la pièce à l'intérieur en serrage - forer des trous pouvant accueillir des "pins" en bois, dans la pièce à usiner et dans le martyr, pour les solidariser (le plus précis)<br />>> />> br /> La dernière méthode est celle que nous utiliserons pour la cuillère. Lors de l'usinage de la face avant, vous percerez également trois trous à travers le stock et partiellement à travers le martyr. Lors du retournement de la pièce, vous insérerez des tourillons dans ces trous afin d'aligner l'autre face parfaitement avec la première.<br />>>>> />Paramétrage du CAM Les spécificités du projet (usinage de bois sur une fraiseuse multi-outils) vont également déterminer certains choix lors de la programmation des chemins d'outil. En l'occurrence, l'usinage du bois ou du platique n'est pas un usinage rapide. Cela autorise l'utilisation de chemins d'outils adaptatifs pour le "dégrossage", mais vous ne pouvez pas utiliser toute la longueur de la fraise. Lors de l'usinage de bois ou de plastique, suivez la règle du chevauchement et de la profondeur de passe : le chevauchement et la profondeur de passe ne doivent jamais excéder 50% du diamètre de la fraise. </nowiki> , A présent que vous avez pris vos décisions de base concernant la stratégie d'usinage, il est temps de commencer le CAM proprement dit. <u>Ouverture du fichier de la cuillère dans Fusion360</u> 1) Ouvrez Fusion360 2) Dans le panneau de données sur le côté gauche (data panel),

cliquez sur "nouveau projet". Nommez-le "DMS certification part" 3) Téléchargez le fichier DMS spoon.ipt, attaché à ce tutoriel 4) Dans le panneau de données de Fusion, double-cliquez sur votre nouveau projet"DMS certification part" 5) Cliquez sur "upload" au-dessus 6) Cliquez sur "select files" 7) Sélectionnez le fichier DMS spoon.ipt et cliquez sur ouvrir 8) Cliquez sur" upload" 9) Quand la barre de statut est achevée, cliquez sur "close" 10) Double-cliquez la pièce dans le panneau de données pour ouvrir le projet 11) Cacher le panneau de données en cliquant sur l'icône avec les 9 petits carrés (Il s'affiche "Hide data panel" lorsque vous passez dessus avec votre souris.). 12) Dans le bandeau déroulant à gauche, changez l'espace de travail vers l'interface CAM 13) Faites des rotations de la cuillère jusqu'à ce qu'elle soit orientée vers le haut, avec la cuvette de la cuillère plus proche de vous. Faites cela avec le "view cube" dans le coin en haut à droite, en cliquant sur le coin du cube où les face Front, Right et Bottom s'intersectent. 14) En déplaçant votre souris sur le view cube, faites un clic droit sur l'icône de la maison et choisissez "Set current view as Home-fixed distance" Vous pouvez maintenant à tout moment revenir à cette vue en cliquant sur l'icône de la maison. 15) Dans l'arborescence à gauche, vérifiez que les unités sont bien des millimètres (mm). Si pas, cliquez sur l'icône qui apparaît à côté de "Units" et changez le type d'unités en mm, puis cliquez sur OK, <u>Installer la librairie d'outils </u>Au Yourlab, nous maintenons une base de données des différentes fraises que nous avons en stock. Cette librairie comprend les définition d'outils ainsi que des informations importantes comme les diamètres et les longueur de Iûte. Vous verrez que ces informations sont très utiles pour programmer les pièces, car tous ces outils ont les vitesses et"feeds" adaptées pour l'usinage de la plupart des matériaux. Pour importer la librairie : 1) Téléchargez le fichier .hsmlib, en respectant le nom de fichier "YourLAB\_tool\_lib.hsmlib" 2) Créez un dossier sur votre disque dur nommé "YourLAB librairie de fraises" et ajoutez-y ce fichier. 3) A droite du ruban CAM, dans la section "Manage", cliquez sur "tool library". La fenêtre de librairie d'outils s'ouvre. 4) Faites un clic droit sur le dossier Local et choisissez "New Tool Library" 5) Tapez "YourLAB librairie" dans le champ du nom de la librairie. 6) Faites un clic droit sur "YourLAB librairie" et choisissez "Import Tool Library" 7) Naviguez vers le dossier que vous venez de créer, sélectionnez le fichier librairie et cliquez sur "Open". Vous devriez voir votre nouvelle librairie s'être peuplée d'outils. 8) Cliquez sur la Ièche à côté de "Samples" pour étendre ce dossier. Assurez-vous que toutes les librairies d'exemples sont décochées, à l'exception de la librairie Inch-Aluminium. 9) fermez cette fenêtre en cliquant sur le X en haut à droite. Vous venez d'installer la librairie de fraises de YourlAB! <u>Setup 1</u> Il y a trois étapes dans un processus CAM : Setup, Chemins d'outils et Simulation. Le Setup détermine la localisation du système de coordonnées de travail (WCS), les dimensions su matériau brut (stock), et la localisation de la partie à usiner dans ce stock. Pour la cuilllère, vous aurez besoin de deux setup : un avant le retournement, et un après. < br/>>

3D CNC milling avec CAM [Fusion](https://wikifab.org/wiki/3D_CNC_milling_avec_CAM_Fusion_360) 360 [+](https://wikifab.org/wiki/Sp%25C3%25A9cial:Parcourir/:3D-20CNC-20milling-20avec-20CAM-20Fusion-20360) <section class="step"><br />Before beginning CAM programming, you need to consider the part and the best approach to machining. These decisions depend on the shape of the model, the material, and the constraints of the CNC machine you are using. In this lesson, you will learn how these factors impact your machining strategy with respect to workholding, registration (making sure the CNC knows where the part is), and CAM settings.<br />>/section> <section class="step"><br />>>>>3D Toolpathing<br />>>>>><br />>If you completed the CAD and CAM Class, you worked with 2D toolpaths, in which the end mill stays at a fixed depth (Z-level) throughout a machining pass, moving only in X and Y while cutting. This type of machining is ideal for prismatic parts - parts in which all machined faces lie normal to the machine tool spindle.<br />>>>>><br />When programming non-prismatic parts, such as molds or organic shapes like the the parts below, 2D operations are insufficient. You need to use 3D CAM operations, in which the end mill moves dynamically in X, Y, and Z. < br  $\rightarrow$ </section><section class="step"><br />Workholding<br /><br />Workholding is the strategy for holding your part rigidly during the machining process. When programming with 3D toolpaths, workholding is an important initial consideration. This is especially true of parts that require machining on both sides, when the part will be flipped between setups.<br />>>/>><br />>When

Page 5 / 11

programming for prismatic parts, you may have noticed that 2D and 2.5D CAM only requires a CAD model of the part that you want to machine, without any extra features for workholding attachment or registration. This is because the part takes the shape of a rectangular prism, which can be held easily inside a vise or fixed to a spoiler board.<br />> />>br />But what do you do when your shape is more organic or irregular, and also must be flipped to machine on both sides?In this case, you need to model additional material that will hold your part inside a vise, against a spoiler board, or Iat against the bottom of the machine. It's very hard to program the CAM without having these features incorporated into your model.<br />>/>><br />ln other words, 3D flip machining requires that you model the stock you want left behind, as well as tabs to prevent your part from coming loose inside the machine. These tabs will be cut off and sanded down after machining, usually with a bandsaw and disk sander. <br /><br />Note: Another, more advanced, technique for workholding for irregular shapes in metal is a soft jaw system. You would machine your own custom aluminum jaws to use with a Lang or Kurt vise, and these custom jaws would hold your part after the flip. No tabs needed.<br />>>>>><br />>For your serving spoon, you will have two tabs--one on each end--and a rectangular prism of stock that will hold the spoon flat after the flip. When modeling, it's a good idea to make your stock and tabs another body, separate from your part. <br />></section><section class="step"><br />>>>>>Registration<br />>><br />Because the spoon will be machined from both sides (Iip machining), you need a way to ensure that the CNC machine can locate the part accurately after it has been moved. This is called registration.<br />>>/>><br />If you have used the Haas before, you're familiar with using a probe to locate your part . The DMS, however, like many table routers, does not have a probe. When using the DMS to locate the origin of your Work Coordinate System (Work Home), you will insert a tool into the spindle and jog it to the correct location. It's common to trap a piece of paper between the stock and the tool to ensure that Z is correct. In the DMS machine class you will learn how to enter the codes to set your WCS in this way. As you might imagine, this system is not accurate, because you're just "eyeballing" this location.<br />>>>>><br />>>>>>This means that if you have a part that requires Iip machining, you need to consider how to get the two sides to line up properly with one another. There are lots of options, and they all have advantages and disadvantages based on the specifics of your part. Some common methods include:<br />>>/>><br />>-Attaching stops to your spoiler board (waste board under your part that can be machined) or machine bed<br />>-Machining a contour into your spoiler board, then placing your stock exactly inside that contour<br />>>/>><br />>>Drilling holes for dowels that go into the spoiler board beneath your part (most accurate)<br />>>>>><br />This final technique is the the method you will use for the spoon. While machining the front side of the spoon, you will also drill three holes through the stock and partially into the spoiler board. After you flip your part, you will insert dowels through the holes and into the spoiler board that will align your part perfectly with your first side.<br />>/>></section><section class="step"><br />CAM Settings<br />>> /> The specifics of the project - machining wood on the DMS router - will also determine some of the choices you make when programming toolpaths.<br />>>/>><br />>>>>-Tool numbering<br />>>/>><br />>If you are a Pier 9 shop user, you will be using the DMS tool library. When you have simulated and finalized your CAM program, make sure that your tools are labeled in the chronological order that they are used. You will learn later in this class how to edit tool numbers.<br />>ht /><br />Remember that the chronological tool numbers in your program do not correspond to the numbers in the DMS tool library drawer. For instance, the fifth tool you use in your program might be the 1" Rough Short End Mill, which is labeled #34 in the DMS library. You will see the DMS library number in the comment for each tool, which will appear in your setup sheet (machining plan). You will learn later how to generate setup sheets.<br />>/>><br />>If you are not using Pier 9's DMS, you'll either be using custom tools, or tools from your own tool library. If using your own library, be sure to label your tools in the chronological order they will be used.<br />>> />>-Rules for roughing<br />>/>>><br />Machining in wood or plastic on the DMS is not high speed machining (HSM). This means that you may use Adaptive toolpaths for roughing, but you cannot use the whole length of the

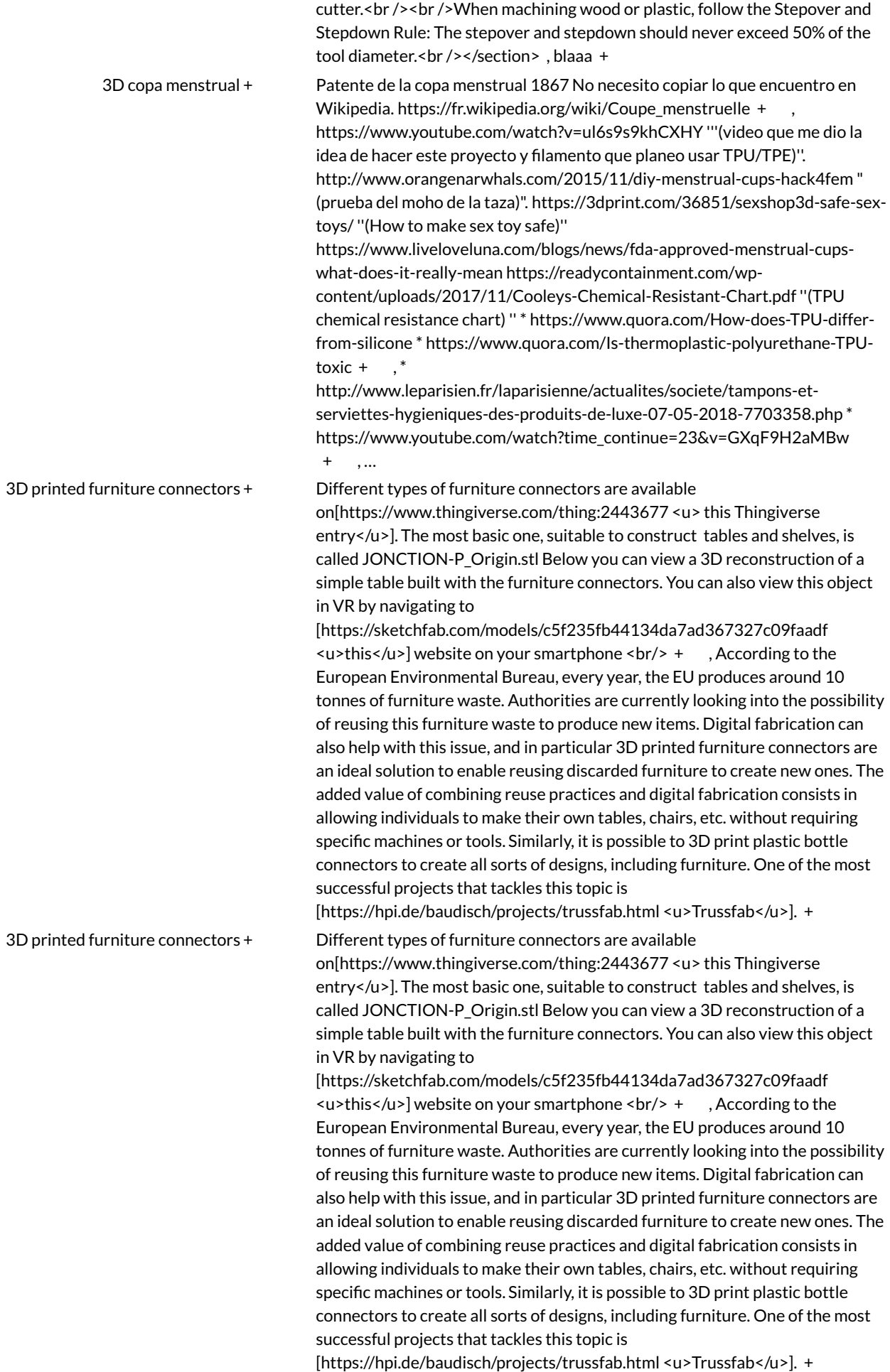

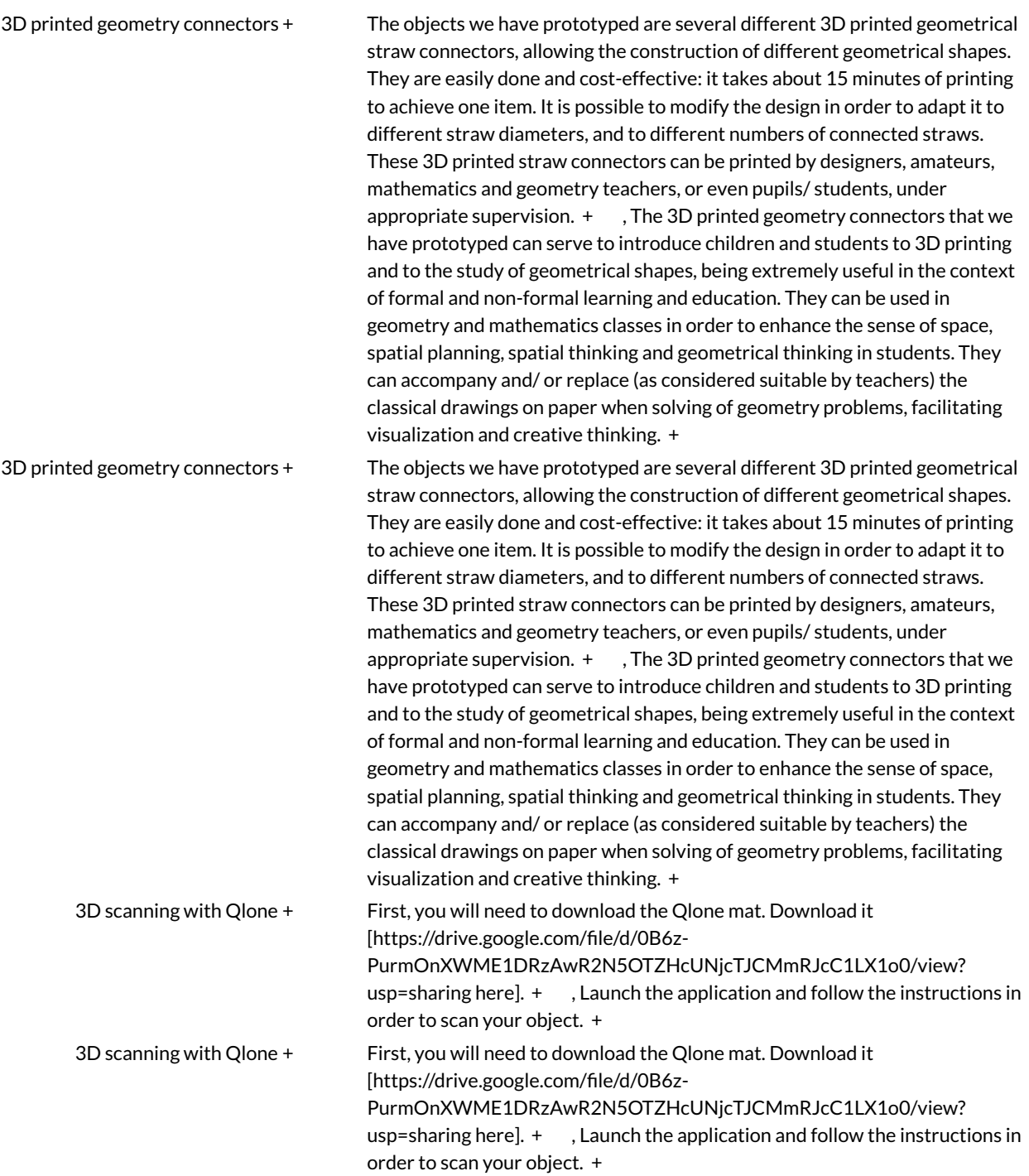

3D-Druck [Schlüsselanhänger](https://wikifab.org/wiki/3D-Druck_Schl%25C3%25BCsselanh%25C3%25A4nger) [+](https://wikifab.org/wiki/Sp%25C3%25A9cial:Parcourir/:3D-2DDruck-20Schl%25C3%25BCsselanh%25C3%25A4nger) '''1.''' Öffne Tinkercad indem du auf das Tinkercad-Icon am Desktop klickst. "'2."' Klicke auf die Schaltfläche """Neuen Entwurf erstellen""'. Eine leere ArbeitsIäche wird sich öffnen. '''3.''' Gib deinem neuen Design (und der Datei) einen Namen. Klicke auf die lustigen Worte in der oberen linken Ecke neben dem -Logo und benne dein Werkstück z.B. ""Lesezeichen\_dein Name"" oder ".Schlüsselanhänger dein Name"' "'Objekt erstellen'' '''1..''' Auf der rechten Seite kannst du verschieden Formen finden. Wähle die "'rote "Box""'in dem du auf sie klickst. '''2.''' Bewege die Box in die Mitte der ArbeitsIäche und platziere sie dort mit einem Linksklick. '''3.''' Klicke auf das kleine weiße Quadrat in der Mitte der Box um die Höhe anzupassen. Ändere den Wert für die '''Höhe''' auf '''2.00 mm'''. '''4.''' Klicke auf die kleinen weißen Quadrate an den Ecken der Box um die Länge und Breite zu ändern. Ändere die '''Breite''' auf '''50.00 mm''' und die '''Länge''' auf '''20.00 mm'''. [+](https://wikifab.org/w/index.php?title=Sp%25C3%25A9cial:Recherche_par_propri%25C3%25A9t%25C3%25A9&x=%253AStep-20Content%252F-27-27%25271.-27-27%2527-20%25C3%2596ffne-20Tinkercad-20indem-20du-20auf-20das-20Tinkercad-2DIcon-20am-20Desktop-20klickst.-20-0A-0A-27-27%25272.-27-27%2527-20Klicke-20auf-20die-20Schaltfl%25C3%25A4che-20-27-27%2527%25E2%2580%259ENeuen-20Entwurf-20erstellen%25E2%2580%259C-27-27%2527.-20Eine-20leere-20Arbeitsfl%25C3%25A4che-20wird-20sich-20%25C3%25B6ffnen.-20-0A-0A-27-27%25273.-27-27%2527-20Gib-20deinem-20neuen-20Design-20%2528und-20der-20Datei%2529-20einen-20Namen.-20Klicke-20auf-20die-20lustigen-20Worte-20in-20der-20oberen-20linken-20Ecke-20neben-20dem-20-2DLogo-20und-20benne-20dein-20Werkst%25C3%25BCck-20z.B.-20-27-27%25E2%2580%259ELesezeichen-5Fdein-20Name%25E2%2580%259C-27-27-20oder-20-27-27%25E2%2580%259ESchl%25C3%25BCsselanh%25C3%25A4nger-5Fdein-20Name%25E2%2580%259C-27-27-0A-0A-27-27%2527Objekt-20erstellen-27-27%2527-0A-0A-27-27%25271..-27-27%2527-20Auf-20der-20rechten-20Seite-20kannst-20du-20verschieden-20Formen-20finden.-20W%25C3%25A4hle-20die-20-27-27%2527rote-20%25E2%2580%259EBox%25E2%2580%259C-27-27%2527in-20dem-20du-20auf-20sie-20klickst.-20-0A-0A-27-27%25272.-27-27%2527-20Bewege-20die-20Box-20in-20die-20Mitte-20der-20Arbeitsfl%25C3%25A4che-20und-20platziere-20sie-20dort-20mit-20einem-20Linksklick.-20-0A-0A-27-27%25273.-27-27%2527-20Klicke-20auf-20das-20kleine-20wei%25C3%259Fe-20Quadrat-20in-20der-20Mitte-20der-20Box-20um-20die-20H%25C3%25B6he-20anzupassen.%25C2%25A0-20%25C3%2584ndere-20den-20Wert-20f%25C3%25BCr-20die-20-27-27%2527H%25C3%25B6he-27-27%2527-20auf-20-27-27%25272.00-20mm-27-27%2527.-20-0A-0A-27-27%25274.-27-27%2527-20Klicke-20auf-20die-20kleinen-20wei%25C3%259Fen-20Quadrate-20an-20den-20Ecken-20der-20Box-20um-20die-20L%25C3%25A4nge-20und-20Breite-20zu-20%25C3%25A4ndern.-20%25C3%2584ndere-20die-20-27-27%2527Breite-27-27%2527-20auf-20-27-27%252750.00-20mm-27-27%2527-20und-20die-20-27-27%2527L%25C3%25A4nge-27-27%2527-20auf-20-27-27%252720.00-20mm-27-27%2527.) , ''Jeder Schlüsselanhänger benötigt ein Loch als Aufhängung! Dazu benötigen wir die Form des '''gestreiften Zylinders''''' '''Form ausschneiden''' '''1.''' Wähle die gestreifte Form und ziehe sie auf die ArbeitsIäche. '''2.''' Klicke auf die weißen Quadrate der From und setze z.B. ''beide Werte auf 5.00 mm''. (Größe des gewünschten Lochs) '''3.''' Positioniere die Form z.B. nahe der Ecken des Objekts. Bewegen kannst du sie mit der Maus, oder den Pfeiltasten. '''4.''' Es kann nützlich sein deine Ansicht der ArbeitsIäche zu ändern. An der oberen linken Ecke des Bildschirms ist ein weißer Würfel. Klicke auf "OBEN" beim Würfel, um dein Objekt von Oben zu sehen. "Profi-Tipp:" Halte die rechte Maustaste gedrückt während du die Maus bewegst. '''5.''' Halte die Tasten Strg+A gedrückt, um alle Elemente auszuwählen. Anschließend drücke Strg+G, um sie zu Gruppieren. Das Loch wird herausgeschnitten. [+](https://wikifab.org/w/index.php?title=Sp%25C3%25A9cial:Recherche_par_propri%25C3%25A9t%25C3%25A9&x=%253AStep-20Content%252F-27-27Jeder-20Schl%25C3%25BCsselanh%25C3%25A4nger-20ben%25C3%25B6tigt-20ein-20Loch-20als-20Aufh%25C3%25A4ngung%2521-20Dazu-20ben%25C3%25B6tigen-20wir-20die-20Form-20des-20-27-27%2527gestreiften-20Zylinders-27-27-27-27%2527-0A-0A-27-27%2527Form-20ausschneiden-27-27%2527-0A-0A-27-27%25271.-27-27%2527-20W%25C3%25A4hle-20die-20gestreifte-20Form-20und-20ziehe-20sie-20auf-20die-20Arbeitsfl%25C3%25A4che.-20-0A-0A-27-27%25272.-27-27%2527-20Klicke-20auf-20die-20wei%25C3%259Fen-20Quadrate-20der-20From-20und-20setze-20z.B.-20-27-27beide-20Werte-20auf-205.00-20mm-27-27.-20%2528Gr%25C3%25B6%25C3%259Fe-20des-20gew%25C3%25BCnschten-20Lochs%2529-20-0A-0A-27-27%25273.-27-27%2527-20Positioniere-20die-20Form-20z.B.-20nahe-20der-20Ecken-20des-20Objekts.-20Bewegen-20kannst-20du-20sie-20mit-20der-20Maus%252C-20oder-20den-20Pfeiltasten.-20-0A-0A-27-27%25274.-27-27%2527-20Es-20kann-20n%25C3%25BCtzlich-20sein-20deine-20Ansicht-20der-20Arbeitsfl%25C3%25A4che-20zu-20%25C3%25A4ndern.-20An-20der-20oberen-20linken-20Ecke-20des-20Bildschirms-20ist-20ein-20wei%25C3%259Fer-20W%25C3%25BCrfel.-20Klicke-20auf-20%25E2%2580%259EOBEN%25E2%2580%259C-20beim-20W%25C3%25BCrfel%252C-20um-20dein-20Objekt-20von-20Oben-20zu-20sehen.-20-0A-0A-27-27Profi-2DTipp%253A-27-27-20Halte-20die-20rechte-20Maustaste-20gedr%25C3%25BCckt-20w%25C3%25A4hrend-20du-20die-20Maus-20bewegst.-20-0A-0A-27-27%25275.-27-27%2527-20Halte-20die-20Tasten-20Strg%252BA-20gedr%25C3%25BCckt%252C-20um-20alle-20Elemente-20auszuw%25C3%25A4hlen.-20Anschlie%25C3%259Fend-20dr%25C3%25BCcke-20Strg%252BG%252C-20um-20sie-20zu-20Gruppieren.-20Das-20Loch-20wird-20herausgeschnitten.) , "Nun geht es um den Namen, den du auf deinem Schlüsselanhänger schreiben willst.'' '''1.''' Suche auf der rechten Seite das -Objekt und ziehe es auf die Box. '''2.''' Um den Text zu ändern klicke auf die Textbox "TEXT" auf der rechten Seite. Es sollte neben der geschtreifen Box sein. "'Schreibe bei "TEXT" deinen Namen."' "'3."' Ändere die '''Höhe''' deines Namens auf '''3.00 mm''', um den Namen 1 mm aus der Grundfläche herausragen zu lassen. "'4."' Ändere die Länge und die Breite deines Namens, sodass er in die rote Box passt. '''Fertig? Frage einen Explainer nach den nächsten Schritten!''' [+](https://wikifab.org/w/index.php?title=Sp%25C3%25A9cial:Recherche_par_propri%25C3%25A9t%25C3%25A9&x=%253AStep-20Content%252F-27-27Nun-20geht-20es-20um-20den-20Namen%252C-20den-20du-20auf-20deinem-20Schl%25C3%25BCsselanh%25C3%25A4nger-20schreiben-20willst.-27-27-0A-0A-27-27%25271.-27-27%2527-20Suche-20auf-20der-20rechten-20Seite-20das-20-20-2DObjekt-20und-20ziehe-20es-20auf-20die-20Box.-20-0A-0A-27-27%25272.-27-27%2527-20Um-20den-20Text-20zu-20%25C3%25A4ndern-20klicke-20auf-20die-20Textbox-20%25E2%2580%259ETEXT%25E2%2580%259C-20auf-20der-20rechten-20Seite.-20Es-20sollte-20neben-20der-20geschtreifen-20Box-20sein.-20-27-27%2527Schreibe-20bei-20%25E2%2580%259ETEXT%25E2%2580%259C-20deinen-20Namen.-27-27%2527-0A-0A-27-27%25273.-27-27%2527-20%25C3%2584ndere-20die-20-27-27%2527H%25C3%25B6he-27-27%2527-20deines-20Namens-20auf-20-27-27%25273.00-20mm-27-27%2527%252C-20um-20den-20Namen-201-20mm-20aus-20der-20Grundfl%25C3%25A4che-20herausragen-20zu-20lassen.-20-0A-0A-27-27%25274.-27-27%2527-20%25C3%2584ndere-20die-20L%25C3%25A4nge-20und-20die-20Breite-20deines-20Namens%252C-20sodass-20er-20in-20die-20rote-20Box-20passt.-20-0A-0A-27-27%2527Fertig-3F-20Frage-20einen-20Explainer-20nach-20den-20n%25C3%25A4chsten-20Schritten%2521-27-27%2527) , […](https://wikifab.org/wiki/Sp%25C3%25A9cial:Propri%25C3%25A9t%25C3%25A9s_de_la_page/3D-2DDruck-20Schl%25C3%25BCsselanh%25C3%25A4nger::Step-20Content)

6 steps to [becoming](https://wikifab.org/wiki/6_steps_to_becoming_a_better_worker) a better worker [+](https://wikifab.org/wiki/Sp%25C3%25A9cial:Parcourir/:6-20steps-20to-20becoming-20a-20better-20worker) Obviously, your superiors didn't get to where they are by magic. They were particular events that marked that destiny. They were adequately prepared, and little by little, they grew and became good at what they did. If you are looking for a promotion, start doing everything with desire and dedication, always trying to achieve the best results. Don't be satisfied with little!  $+$ There is nothing more valuable than a person's time, and if, apart from your working day, you are available for your boss and any sudden events at work, you will undoubtedly become a person he can rely on. The best tool you can acquire to manage your time better is a smartphone. It helps you stay in contact in case of emergency even if you are not in the office.  $+$ , It is said that communication is the basis of every relationship, and this also applies to the working relationship you have with your boss. Sometimes, important things are going on in the company that your superiors may completely ignore or learn about through ill-founded rumors. Don't do what many employees do when they learn something that could compromise the company's performance, such as keeping quiet or simply creating rumors. Instead, be the first to bring things to their attention, and you will see the confidence your boss will have in you in the short and long term. [+](https://wikifab.org/w/index.php?title=Sp%25C3%25A9cial:Recherche_par_propri%25C3%25A9t%25C3%25A9&x=%253AStep-20Content%252FIt-20is-20said-20that-20communication-20is-20the-20basis-20of-20every-20relationship%252C-20and-20this-20also-20applies-20to-20the-20working-20relationship-20you-20have-20with-20your-20boss.-20Sometimes%252C-20important-20things-20are-20going-20on-20in-20the-20company-20that-20your-20superiors-20may-20completely-20ignore-20or-20learn-20about-20through-20ill-2Dfounded-20rumors.-0A-0ADon%2527t-20do-20what-20many-20employees-20do-20when-20they-20learn-20something-20that-20could-20compromise-20the-20company%2527s-20performance%252C-20such-20as-20keeping-20quiet-20or-20simply-20creating-20rumors.-20Instead%252C-20be-20the-20first-20to-20bring-20things-20to-20their-20attention%252C-20and-20you-20will-20see-20the-20confidence-20your-20boss-20will-20have-20in-20you-20in-20the-20short-20and-20long-20term.) , […](https://wikifab.org/wiki/Sp%25C3%25A9cial:Propri%25C3%25A9t%25C3%25A9s_de_la_page/6-20steps-20to-20becoming-20a-20better-20worker::Step-20Content)

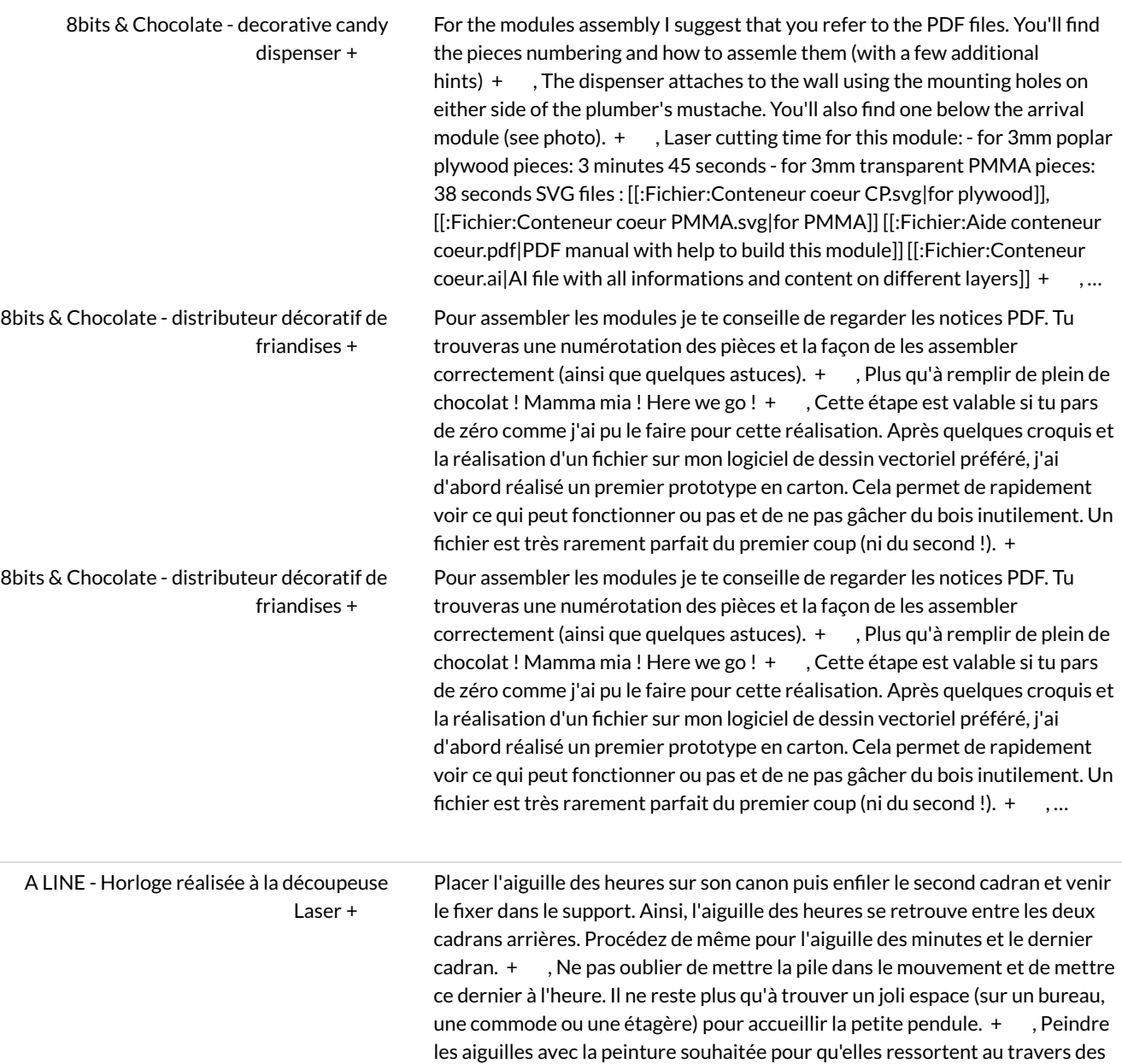

différents motifs. [+](https://wikifab.org/wiki/Sp%25C3%25A9cial:Recherche_par_propri%25C3%25A9t%25C3%25A9/:Step-20Content/Peindre-20les-20aiguilles-20avec-20la-20peinture-20souhait%25C3%25A9e-20pour-20qu%2527elles-20ressortent-20au-20travers-20des-20diff%25C3%25A9rents-20motifs.) ,...

A

[AGRAFEUSE](https://wikifab.org/wiki/AGRAFEUSE_LONG_BRAS_NOVUS) LONG BRAS NOVUS [+](https://wikifab.org/wiki/Sp%25C3%25A9cial:Parcourir/:AGRAFEUSE-20LONG-20BRAS-20NOVUS) \* Type d'agrafeuse : Manuelle \* Méthode d'agrafage : à plat\* Capacité d'agrafage (feuilles) : 170 feuilles \* Capacité d'agrafage (mm) : 16 mm \* Type d'agrafes : 23/8, 23/10, 23/13, 23/15, 23/17, 23/20 \* Capacité de chargement : 100 agrafes \* Profondeur de la marge : jusqu'à 250 mm [+](https://wikifab.org/wiki/Sp%25C3%25A9cial:Recherche_par_propri%25C3%25A9t%25C3%25A9/:Step-20Content/*-20Type-20d%2527agrafeuse-20:-20Manuelle-0A*-20M%25C3%25A9thode-20d%2527agrafage-20:-20%25C3%25A0-20plat-0A*-20Capacit%25C3%25A9-20d%2527agrafage-20(feuilles)-20:-20170-20feuilles-0A*-20Capacit%25C3%25A9-20d%2527agrafage-20(mm)-20:-2016-20mm-0A*-20Type-20d%2527agrafes-20:-2023-2F8,-2023-2F10,-2023-2F13,-2023-2F15,-2023-2F17,-2023-2F20-0A*-20Capacit%25C3%25A9-20de-20chargement-20:-20100-20agrafes-0A*-20Profondeur-20de-20la-20marge-20:-20jusqu%2527%25C3%25A0-20250-20mm) , Cette '''agrafeuse''' accepte des agrafes de différentes tailles, selon l'épaisseur des documents à agrafer :\* Agrafes 23/8, pour agrafer de 2 à 5 mm, soit de 20 à à 50 feuilles \*[http://www.pro-agrafeuses.com/catalogsearch/result/? q=agrafes+23/10+super Agrafes 23/10 SUPER], pour agrafer de 4 à 7 mm, soit de 40 à 70 feuilles \*[http://www.pro-agrafeuses.com/catalogsearch/result/? q=agrafes+23/13+super Agrafes 23/13 SUPER], pour agrafer de 7 à 10 mm, soit de [http://www.pro-agrafeuses.com/catalogsearch/result/? q=agrafeuse+long+bras+grande+capacit%C3%A9+70+%C3%A0+100+feuille s 70 à 100 feuilles] \* [http://www.pro-agrafeuses.com/catalogsearch/result/? q=agrafes+23/15+super Agrafes 23/15 SUPER], pour agrafer de 9 à 12 mm, soit de [http://www.pro-agrafeuses.com/catalogsearch/result/? q=agrafeuse+long+bras+grande+capacit%C3%A9+90+%C3%A0+120+feuille s 90 à 120 feuilles] \* [http://www.pro-agrafeuses.com/catalogsearch/result/? q=agrafes+23/17+super Agrafes 23/17 SUPER], pour agrafer de 11 à 14 mm, soit de [http://www.pro-agrafeuses.com/catalogsearch/result/? q=agrafeuse+long+bras+grande+capacit%C3%A9+110+%C3%A0+140+feuill es 110 à 140 feuilles]\*[http://www.proagrafeuses.com/catalogsearch/result/?q=agrafes+23/20+super Agrafes 23/20 SUPER], pour agrafer de 13 à 16 mm, soit de [http://www.proagrafeuses.com/catalogsearch/result/? q=agrafeuse+long+bras+grande+capacit%C3%A9+130+%C3%A0+170+feuill es 130 à 170 feuilles] En mode [http://www.proagrafeuses.com/catalogsearch/result/? q=agrafeuse+long+bras+grande+capacit%C3%A9+bipass bipass], l'[http://www.pro-agrafeuses.com/agrafeuse-manuelle-novus-b-54-3-blocscapacite-agrafage-210-feuilles-capacite-chargement-100-agrafes/?\_\_\_sid=u '''agrafeuse de brochure B54/3 NOVUS'''] nécessite un nombre moins important de tailles d'agrafes pour couvrir les mêmes agrafages : \* [http://www.pro-agrafeuses.com/catalogsearch/result/? q=agrafes+23/10+super Agrafes 23/10 SUPER], pour agrafer de 2 à 7 mm, soit de [http://www.pro-agrafeuses.com/catalogsearch/result/? q=agrafeuse+long+bras+grande+capacit%C3%A9+20+%C3%A0+70+feuilles 20 à 70 feuilles]\*[http://www.pro-agrafeuses.com/catalogsearch/result/? q=agrafes+23/15+super Agrafes 23/15 SUPER], pour agrafer de 7 à 12 mm, soit de [http://www.pro-agrafeuses.com/catalogsearch/result/? q=agrafeuse+long+bras+grande+capacit%C3%A9+70+%C3%A0+120+feuille s 70 à 120 feuilles] \* [http://www.pro-agrafeuses.com/catalogsearch/result/? q=agrafes+23/20+super Agrafes 23/20 SUPER], pour agrafer de 12 à 16 mm, soit de [http://www.pro-agrafeuses.com/catalogsearch/result/? q=agrafeuse+long+bras+grande+capacit%C3%A9+120+%C3%A0+170+feuill es 120 à 170 feuilles] , La hauteur des ailes de l'agrafe est de 6 mm. 10 feuilles à agrafer correspondent à 1 mm. Si mon document fait 30 feuilles alors la hauteur des ailes devra être de 6 mm : 3 mm de feuilles + 3 mm pour recourber les ailes de l'agrafe (Pour un agrafage optimal, il est nécessaire d'ajouter 3 ou 4 mm à l'épaisseur du document à agrafer). Dans cet exemple, les agrafes 24/6 sont parfaitement adaptées ! [+](https://wikifab.org/w/index.php?title=Sp%25C3%25A9cial:Recherche_par_propri%25C3%25A9t%25C3%25A9&x=%253AStep-20Content%252FLa-20hauteur-20des-20ailes-20de-20l%2527agrafe-20est-20de-206-20mm.-2010-20feuilles-20%25C3%25A0-20agrafer-20correspondent-20%25C3%25A0-201-20mm.-20Si-20mon-20document-20fait-2030-20feuilles-20alors-20la-20hauteur-20des-20ailes-20devra-20%25C3%25AAtre-20de-206-20mm-20%253A-203-20mm-20de-20feuilles-20%252B-203-20mm-20pour-20recourber-20les-20ailes-20de-20l%2527agrafe-20%2528Pour-20un-20agrafage-20optimal%252C-20il-20est-20n%25C3%25A9cessaire-20d%2527ajouter-203-20ou-204-20mm-20%25C3%25A0-20l%2527%25C3%25A9paisseur-20du-20document-20%25C3%25A0-20agrafer%2529.-20Dans-20cet-20exemple%252C-20les-20agrafes-2024-2F6-20sont-20parfaitement-20adapt%25C3%25A9es-20%2521)